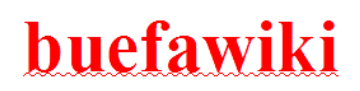

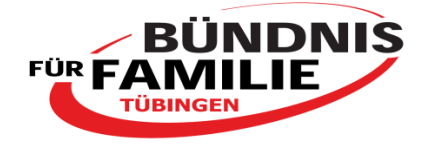

## **Was ist eigentlich ein Wiki?**

- **Wiki** bedeutet im hawaiianischen **schnell**
- es handelt sich um ein internetbasiertes Textsystem, bei dem die Inhalte von Benutzer/innen online gelesen und online geändert werden können
- beim *buefawiki* sind die Benutzer/innen aktuell alle Mitglieder des Familienbündnisses und somit (noch) nicht die breite Öffentlichkeit

## **Ziel und Nutzen eines Wikis?**

- Ziel eines Wikis ist es, den Erfahrungs- und Wissensschatz aller Benutzer/innen schriftlich und gemeinsam auszudrücken und auszutauschen. Das setzt voraus, dass sich alle Benutzer/innen am Schreiben der Inhalte beteiligen!
- durch die Dokumentation im Wiki steht der Erfahrungs- und Wissensschatz für jede/n Benutzer/in:
	- o personen- und zeitungebunden
	- o gut auffindbar und
	- o stets in der aktuellsten Version zur Verfügung

Ein Wiki entsteht nicht von heute auf morgen, sondern allmählich und wird nach Belieben oder Bedarf erweitert und aktualisiert.

## buefawiki

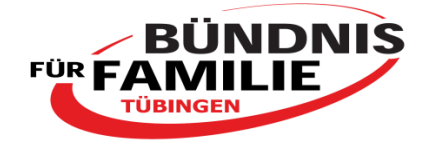

## **Zur Nutzung des** *buefawikis*

### **Das Verfassen von (neuen) Artikelseiten**

- jegliche Informationen lassen sich über sog. *Artikelseiten*, die jedes Mitglied eingeben, gestalten und/oder verändern kann, speichern
- um eine neue Artikelseite zu erstellen, auf gewünschter Seite einen *internen* Link setzen --> *[[Name der Seite]]*, d.h. mit dem Namen, den die Artikelseite haben soll; aber **Achtung**: bitte kontaktieren Sie vor Eingabe einer neuen Seite kurz Nicole [Bernards,](http://buefawiki.tuebingen.de/mediawiki/index.php/Benutzer:Nicole_Bernards) [Elisabeth Stauber](http://buefawiki.tuebingen.de/mediawiki/index.php/Benutzer:Elisabeth_Stauber) oder [Maria Hatzigiannacoglu-Borik,](http://buefawiki.tuebingen.de/mediawiki/index.php/Benutzer:Maria_Hatzigiannacoglu-Borik) damit wir gemeinsam mit Ihnen überlegen können, wo die Platzierung am besten wäre und welcher Name für die Seite am meisten Sinn macht
	- o die Artikelseitennamen sollten wirklich gut gewählt und es sollte *vorher* überprüft werden, ob es nicht bereits eine Artikelseite zum angedachten Thema gibt! Wenn es bereits eine Artikelseite zum angedachten Thema gibt, kann auf der gewünschten Seite ein interner Link zur bereits existierenden Seite platziert werden

## **Textformatierung**

Symbolleiste – auf jeder Artikelseite im Bearbeitungsmodus zu sehen:  $F K \triangle B$  $A = \sqrt{a^2 - b^2}$ 

- $\mathbf{F}$  = Text **fett**  $\rightarrow$  "**TEXT**"
- $\mathbf{K}$  = Text *kursiv*  $\rightarrow$  "*TEXT*"

Text fett und kursiv  $\rightarrow$  "''TEXT''''

- $\Delta b$  = für einen wiki-internen Seitenlink  $\rightarrow$  [[TEXT]]
- $\triangle$  = für einen Link zu einer externen Internetseite  $\rightarrow$  [http://www.TEXT.de]

besser [http://www.TEXT.de](http://www.text.de/) ohne Eckklammern eintragen!

 $\Delta$  = für das Einfügen einer Überschrift der Ebene 2 (von 5)  $\rightarrow$  ==TEXT==

Überschrift Ebene  $1 \rightarrow$  =TEXT=  $\rightarrow$  Überschriftgröße des Wiki-Systems! Überschrift Ebene  $3 \rightarrow \equiv =TEXT ==$ Überschrift Ebene  $4 \rightarrow \pm \pm \pm \text{text}$ 

 $\ddot{\text{Ü}}$ berschrift Ebene 5  $\rightarrow$  =====TEXT=====  $\rightarrow$  wie Text fett  $\rightarrow$  "**TEXT**"

# buefawiki

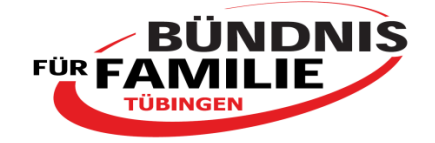

- $\blacksquare$  = Dateilink, um ein hochgeladenes Foto/Bild auf einer Wikiseite zu platzieren  $\rightarrow$  [[Datei: Bildname.jpg]]
- $\sum$  = Mediendateilink, um einen Link zu einem hochgeladenen Dokument auf einer Wikiseite zu platzieren  $\rightarrow$  [[Medium: Dokumentenname.doc]]

\* TEXT  $\rightarrow$  für Aufzählungspunkte

\*\* Text  $\rightarrow$  für eingerückte Aufzählungspunkte

\*\*\* TEXT  $\rightarrow$  für noch weiter eingerückte Aufzählungspunkte

# TEXT  $\rightarrow$  für Aufzählungen 1., 2., 3., ... ## TEXT  $\rightarrow$  für Aufzählungen zweiter Ebene 1.1, 1.2…, 2.1, 2.2… ### TEXT  $\rightarrow$  für Aufzählungen dritter Ebene 1.1.1, 1.1.2….

Text in einer anderen Farbe, z.B. grün  $\rightarrow$  $\langle$ span style="color:green;">TextTextText $\langle$ span>  $\rightarrow$ TextTextText

## **Verlinkung wiki-interner Artikelseiten**

- Verlinkungen zwischen wiki-internen Artikelseiten sind möglich, indem der Name der Seite, zu der verlinkt werden soll, mit jeweils zwei Eckklammern auf der Ausgangsseite eingetragen wird *[[Name der Seite]]* **Achtung**: den Namen der Seite korrekt schreiben, sonst funktioniert es nicht!
- ob ein Seitenname, zu dem verlinkt werden sollte, falsch oder richtig geschrieben wurde erkennen Sie an folgendem:
	- $\circ$  der Link wird nach der Eingabe und dem Speichern *rot* angezeigt  $\rightarrow$  die Artikelseite existiert bisher ohne Texthinterlegung bzw. der Seitenname wurde falsch geschrieben
	- o der Link wird nach der Eingabe und dem Speichern *blau* angezeigt die Artikelseite existiert bisher mit Texthinterlegung bzw. der Seitenname wurde richtig geschrieben

## **Verlinkung zu externen Internetseiten**

- die IP-Adresse der gewünschten Internetseite auf gewünschter Artikelseite eingeben, das ist in 3 Formen möglich:
- 1. *http://www.xyz.de*  $\rightarrow$  der externe Link ist dann auch exakt in dieser Form als Link sichtbar [http://www.fbs-tuebingen.de](http://www.fbs-tuebingen.de/)
- 2. *[http://www.xyz.de]*  $\rightarrow$  der externe Link wird zu einem fortlaufendem Nummernlink z.B. [\[1\]](http://www.fbs-tuebingen.de/)
- 3. *[http://www.xyz.de gewünschter Begriff, z.B. FBS Tübingen]* nur der gewünschter Begriff wird als externer Link angezeigt [FBS Tübingen](http://www.fbs-tuebingen.de/)

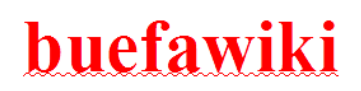

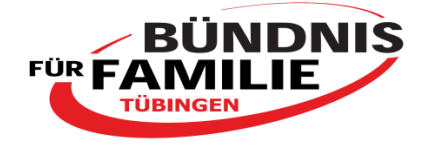

#### **Beobachtungsliste erstellen**

- Jede/r Benutzer/in kann sich für sie/ihn wichtige Artikelseiten in eine Beobachtungsliste setzen, um sich mögliche Veränderungen durch andere Benutzer/innen stets direkt vom Wikisystem bei einer nächsten Anmeldung anzeigen zu lassen.
- klicken Sie hierzu auf der jeweiligen Artikelseite auf "Beobachten"
- für einen Überblick über die eigenen beobachteten Seiten klicke auf *"Beobachtungsliste"* (siehe Benutzerleiste)

#### **einmal gespeicherte Artikelseiten**

- einmal gespeicherte Daten sind auch nach Veränderung oder Löschung stets wieder aufrufbar und zwar mit Datum und Benutzernamen  $\rightarrow$  folglich gehen keine jemals gespeicherten Daten bzw. Versionen verloren
- die verschiedenen Artikelseitenversionen werden vom System unter *"Versionsgeschichten"* chronologisch aufgelistet

#### **Suche nach bestimmten Artikelseiten oder Inhalten**

- über die vorgegebene Grundstruktur suchen
- in der Suchmaske Begriffe eingeben, wie sie vermutlich in den Titeln bzw. in den Artikelseiten gespeichert wurden, wenn möglich *Wortstamm\** eingeben, z.B. *Kind\**  $\rightarrow$  damit wird nach Kind, Kinder, Kindheit etc. gesucht...
	- o Klein- und Großschreibungen werden nicht unterschieden
	- o das Wikisystem sucht die *Titel* als auch die *Inhalte* ab und zeigt jegliche Fundorte an
- über "Spezialseiten" --> *Alle Seiten* suchen (dort finden sich alle bisher erstellten Seiten mit Inhalt, d.h. die blaue Artikelseiten, in alphabetischer Reihenfolge)

#### **Diskussionsraum nutzen**

- zu jeder Artikelseite kann ein Diskussionsraum genutzt werden, in dem sich die Benutzer/innen über die zugehörige Seite (deren Inhalt, Strukturierung, Hinweise, Tipps etc.) schriftlich austauschen können
- zu beachten ist hierbei, dass am besten eine Signatur gesetzt wird, wenn man einen Beitrag auf einer Diskussionsseite verfasst und zwar durch Anklicken des entsprechenden Reiters in der Symbolleiste  $\mathbb{Z}_r = Deine$  Signatur mit *Zeitstempel*

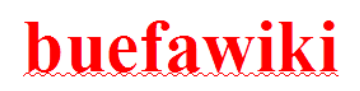

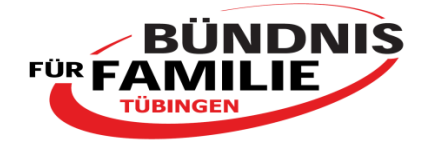

### **Benutzerseite einrichten**

- hierzu ganz oben auf den eigenen Benutzernamen gehen, dann auf "bearbeiten" klicken und Kontaktdaten eintragen (wenn möglich auch Bild einfügen)
- eine Übersicht über die anderen Wiki-Benutzer(seiten) sind zu finden über *"Spezialseiten" "Benutzerverzeichnis"*

### **Dokumente oder Bilder hochladen und auf einer Seite platzieren**

Dokumente (z.B. Formulare) oder Bilder können in das Wikisystem hochgeladen und anschließend auf gewünschten Seiten über eine Verlinkung platziert werden; hierzu folg. tun:

- zum Hochladen gehen Sie zu "*Datei hochladen"* links unten im Navigationsbereich, dann auf "Durchsuchen...", Datei oder Bild vom eigenen PC auswählen, anschließend auf "*Datei hochladen"* auf der Seite unten klicken (bitte etwas runterscrollen!!)
- um zu gucken, ob das Hochladen geklappt hat bzw. für einen Überblick über alle bereits hochgeladenen Dateien im Wikisytem, klicken Sie bitte wieder auf *"Datei hochladen"* links unten im Navigationsbereich und dann auf "*Liste hochgeladener Dateien"*
	- o nach dem Hochladen: **Platzierung von Dateien**:
		- exakten Namen der hochgeladenen Datei auf der gewünschten Artikelseite eingeben, dann markieren und auf **Mediendateilink** in der Symbolliste klicken, das sieht schließlich wie folgt aus: *[[Medium:NamederZieldatei]]*, anschließend speichern; wenn ein komplexer Name einer hochgeladenen Datei (z.B. *Anmeldeformular\_090844\_1c.doc*) als Link in einer vereinfachten Form auf der Artikelseite erscheinen soll (z.B. einfach nur *Anmeldeformular*), den Mediendateilink wie folgt mit einem senkrechten Strich und dem gewünschten Begriff eingeben: *[[Medium:NamederZieldatei | gewünschter Begriff]]*
	- o nach dem Hochladen: **Platzierung von Bildern**:
		- Bilder können auf Artikelseiten direkt sichtbar gemacht werden, hierzu ebenfalls exakten Namen des hochgeladenen Bildes auf der gewünschten Artikelseite eingeben, dann markieren und auf

## buefawiki

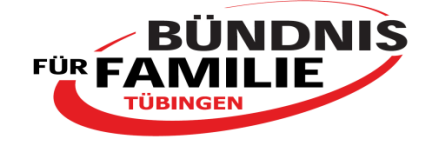

**Dateilink** in der Symbolliste klicken, das sieht schließlich wie folgt aus: *[[Datei:NamederZieldatei]]*, anschließend speichern;

Um ein Bild XYZ auf einer Wikiseite zu **zentrieren** oder **rechtsbündig** erscheinen zu lassen, muss **|center** oder **|right** hinter dem Bildlink gesetzt werden: *[[Datei:XYZ.jpg|center]]*  oder [[Datei:XYZ.jpg|right]]

 für einen Überblick darüber, welche Artikelseiten mit einer bestimmten Datei/einem bestimmten Bild verlinkt sind, die entsprechende Datei/das Bild anklicken und dann auf "*Dateiverwendung"* klicken